## VZ-IPM SERIES ONVIF IP CAM Viewer

#### **USER MANUAL**

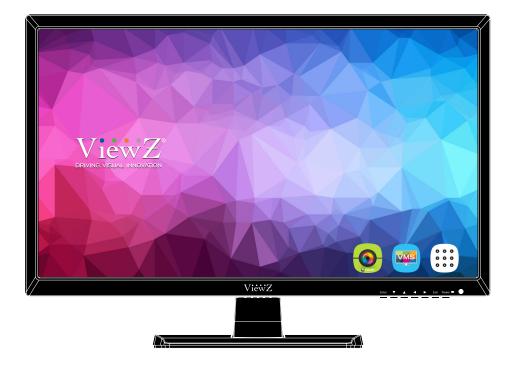

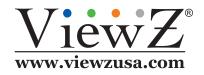

Please read this manual thoroughly before use, and keep it handy for future reference.

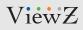

## CONTENTS

| С | Control and Function 3                             |    |  |  |  |
|---|----------------------------------------------------|----|--|--|--|
|   | 1. Launch Onvif IP cam viewer                      | 3  |  |  |  |
|   | 2. Add a device                                    | 4  |  |  |  |
|   | 3. Video streaming, recording, pan/tilt/zoom (PTZ) | 6  |  |  |  |
|   | 4. Sequential/Multi view setup                     | 8  |  |  |  |
|   | 5. Setiings                                        | 11 |  |  |  |
|   | 6. Q & A                                           | 12 |  |  |  |

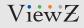

### Launch Onvif IP Cam Viewer

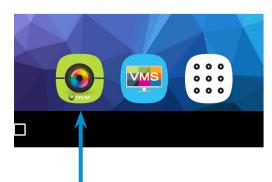

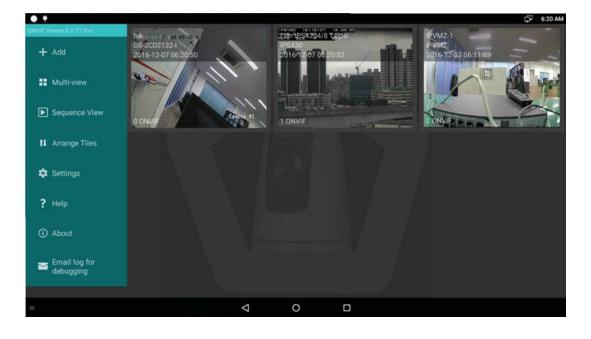

If you click the 🔞 "icon" on the desktop, you will see **ONVIF IP Cam Viewer** App.

## **CONTROL AND FUNCTION**

### Add a device

|                                                                                                    | •                              | õ | 2:36 AM |  |
|----------------------------------------------------------------------------------------------------|--------------------------------|---|---------|--|
| ÷                                                                                                    | ONVIF Viewer > Add a Device    |   |         |  |
|                                                                                                    | Add a Device                   |   |         |  |
|                                                                                                    | Number of discovered devices 9 |   |         |  |
|                                                                                                    | FROM DISCOVERED                |   |         |  |
|                                                                                                    | ONVIF DEVICE (RECOMMENDED)     |   |         |  |
|                                                                                                    | GENERIC RTSP                   |   |         |  |
|                                                                                                    | GENERIC MJPEG                  |   |         |  |
|                                                                                                    | FROM DEMO                      |   |         |  |
| Most new modern network cameras are ONVIF conformant. Please select ONVIF if the device is ONVIF conformant. ONVIF<br>option offers maximum functionality.<br>Most older network cameras support RTSP/MJPEG. |                                |   |         |  |

- 1. "FROM DISCOVERED" if at least one ONVIF device has been discovered by **ONVIF IP Cam Viewer**.
- 2. This requires that both of your Android device and ONVIF devices are on the same LAN.
- 3. This allows selecting a device and filling the address field automatically.
- 4. The user name and password fields may need to be filled depending on your device configuration.
- 5. Fill out the form.
- 6. Tap "Set Up" to configure by retrieving information from the device.
- 7. Tap "Test Video" to allow ONVIF IP Cam Viewer to select the best transport protocol and validate the video streaming.

| ÷                   |                                                                                                    |    | 5 | 5:34 AM |
|---------------------|----------------------------------------------------------------------------------------------------|----|---|---------|
| New > Discover (11) |                                                                                                    |    |   |         |
|                     | NAME: BOSCH<br>HARDWARE: FLEXDOME_MICRO_2000_<br>LOCATION:<br>192.168.6.132:443                    | нр |   |         |
|                     | NAME: HIKVISION DS-2CD2132-1<br>HARDWARE: DS-2CD2132-1<br>LOCATION: CITY/HANG2HOU<br>192.166.6.131 |    |   |         |
|                     | NAME: IPVMZ<br>HAROWABE: IPVMZ<br>LOCATION: KOREA<br>192.168.6.254                                 |    |   |         |
|                     | NAME: IPVMZ                                                                                        |    |   |         |

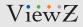

### Add a device

| ₩                           |        |            | 5:37 AM |
|-----------------------------|--------|------------|---------|
| ÷                           |        |            | ≝ ⊻     |
|                             | SET UP | TEST VIDEO |         |
| + Copy from                 |        |            |         |
| AXIS P3354                  |        |            |         |
| 192.168.6.133               |        |            |         |
| root                        |        |            |         |
|                             |        |            |         |
| Slow ONVIF requests ?       |        |            |         |
| Transport Protocol: TCP • ? |        |            |         |
| Overwrite RTSP Port ?       |        |            |         |

• "ONVIF DEVICE (RECOMMENDED)" This allows filling out the ONVIF device information form manually. This should be used for WAN access configuration.

Fill out the form.

Tap "Set Up" to configure by retrieving information from the device.

Tap "Test Video" to allow ONVIF IP Cam Viewer to select the best transport protocol and validate the video streaming.

• "Generic RTSP" for streaming using an RTSP URL. Most non-ONVIF NVTs support.

RTSP streaming that supports audio.

Fill out the form.

•

Tap "Validate" to allow ONVIF IP Cam Viewer to select the best transport protocol and validate the video streaming.

"Generic MJPEG" for streaming using an MJPEG URL. Oldest NVTs support

MJPEG streaming that has video only.

Fill out the form.

Tap "Validate" to allow ONVIF IP Cam Viewer to validate the video streaming.

## **CONTROL AND FUNCTION**

## Video streaming, recording, pan/tilt/zoom (PTZ)

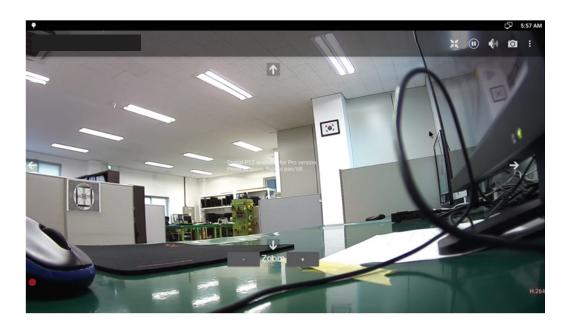

- Tap a device tile on the home screen to start video streaming.
- Tap the screen to show the control and information overlay, status bar, action bar and navigation bar.
- Tap (1) to pause the video. Tap 🕟 to resume the video streaming.
- Tap to show the video in its entirety as large as possible.
- Tap I to stretch the video to fill the window while maintaining the aspect ratio.
- Tap 🜠 to mute the audio (if audio is available).
- Tap 🚮 to turn on the audio.
- Tap 👩 to take a snapshot.
- Select "Video Information" to show a variety of properties of the video stream.
- Check "Hide Control Overlay" to hide the controls overlay for PTZ.

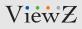

### For Devices supporting H.264 encoded video

- Tap **[** to start recording.
- Tap to stop recording. Internal storage is used to store temporary files of the recording.

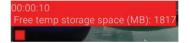

- An MP4 file is saved in the storage space for movies or any specified storage space (Pro), and all temporary files are deleted when the recording finishes.
- You will be asked whether to play the recorded video.
- Some Android devices may not be able to play the recorded video.
- The video file can be downloaded for playing on other devices such as desktop computers.

#### For Devices supporting H.264 encoded video

- Tap J to switch to JPEG encoded streaming. Some ONVIF devices may not support JPEG encoded streaming.
- Tap 📕 to switch to H.264 encoded streaming.

### For PTZ devices (devices supporting opto-mechanical PTZ)

- Flick (i.e. swipe, fling or drag) on the touchscreen to pan/tilt.
- You can also tap the arrows to pan/tilt.
- Pinch to zoom. You can also click button "+" to zoom in, click button "-" to zoom out.

## **CONTROL AND FUNCTION**

### Sequential View

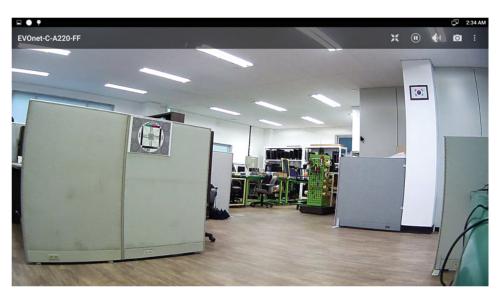

- Tap 💽 to start sequential view.
- Show the all camera in order. Interval time is set as 10 seconds as a default.

#### Multi-view

- A grid of windows can be set up to display videos from multiple devices simultaneously. Multiple multi-view configurations can be set up, one of them can be selected for display.
- On the home screen, tap **H** to start multi-view streaming. If no multi-view configurations have been set up, you will be prompted to create one. Each window initially shows the text "Hold to select a device" before it is configured to stream a device. Hold any window to select a device regardless of whether it has been configured before.
- The video streaming starts as soon as a device is selected for a window. It may take quite a few seconds to start the streaming from a device the first time because the device information needs to be retrieved. Subsequent streaming starts much more quickly.
- The Pro version allows the selection of a profile for streaming for ONVIF devices.
- IMPORTANT: an Android device allows a limited number of concurrent H.264 video streams.
- We have observed the limit from 1 to 6. This is determined by the hardware Codec.
- Multiple H.264 videos may put so much load on the hardware Codec that the video performance (smoothness and latency) may deteriorate.
- Please avoid using excessive high resolutions that do not offer any benefit for streaming in a small windows of multi-view.

## **CONTROL AND FUNCTION**

### **Multi-view**

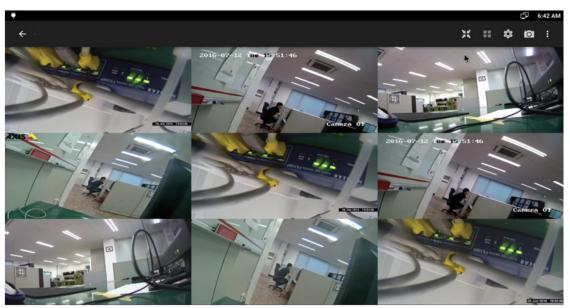

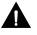

All MJPEG : Max 9 channel multi-view window is available All H.264 : Max 6 channel multi-view window is available MJPEG + H.264 : H.264 only available for 6 channel

- Tap **Tap** to show each video in its entirety as large as possible.
- Tap 💽 to stretch each video to fill its window. This is the default stretch mode.
- Tap 📷 to take a snapshot.

Select "Record Screen" to start recording the screen. The toolbar and status bar will be hidden during the recording. Use the back button to stop the recording. Please note that the audio will be from the microphone of the Android device, not cameras. This allows to audio annotation for the recorded video.

Select "Video Information (Pro)" to show a variety of properties of each video stream in its window.

Tap To email the debugging log for diagnosis if you need our assistance.

This requires the device to have an email app (e.g. Gmail) installed. You will be asked to enter a subject.

- Tap 🔯 to select, delete or add a multi-view configuration.
- In the multi-view configurations window.
- Tap + to add a new multi-view configuration.
- Tap 🗙 beside a multi-view configuration to delete it.

In New Multi-View Configuration window, enter a name (the default is "My Configuration"), select the numbers of rows and columns, then:

- Tap 💾 to save the new configuration.
- Tap X to cancel.

### Explore a device

Hold a device tile until a context menu pops up, then select "Explore". Multiple expandable lists (Device, Media, PTZ depending on the information retrieved from the ONVIF device) are displayed. Expand a list, click a button to start a hierarchical exploration of all aspects of the ONVIF device (e.g. device model, firmware, capabilities, scopes, media profiles, video and audio encoders, sources, etc.). Some features such as medial profiles, video encoders are allowed to be edited.

### **Configure Media (For ONVIF devices)**

Hold a device tile until a context menu pops up, then select "Configure Media". This allows modifying encoding, resolution, quality, etc. of the device's encoder configurations of used by **ONVIF IP Cam Viewer**. To modify other encoder configurations, please use the Explore function to navigate to the video or audio encoder configurations.

#### Edit

Hold a device tile until a context menu pops up, then select "Edit" to modify the configuration of a device.

#### **Delete a device**

Hold a device tile until a context menu pops up, then select "Delete"

#### Set a startup device /Remove a startup device

Hold a device tile until a context menu pops up, then select "Set as startup device".

This makes ONVIF IP Cam Viewer start streaming the device immediately after it is opened.

To remove the startup device, hold a device tile until a context menu pops up, then select "Remove as startup device". Without a startup device, **ONVIF IP Cam Viewer** starts normally by showing the home screen with tiles of configured ONVIF devices. Please keep the widget feature in mind. It is the preferred way to start streaming from a device by one-tap.

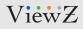

### Settings

- Tap 🔯 or select "Settings" on the action bar of home screen to open the settings screen:
- **EXPORT DEVICE LIST** Export the configured device list to a file and share the list via some other installed apps such as Google Drive, Email.
- IMPORT DEVICE LIST Import an exported device list from a file.
- EXPORT TO GOOGLE DRIVE Export the configured device list to Google drive
- IMPORT FROM GOOGLE DRIVE Import an exported device list from Google drive.
- Media File Saving Location Select Internal storage space, external SD card or USB drive as media file (snapshots, video recording) saving location.

Tap button **TEST** to create a test file in the specified location.

- Check/uncheck **Show snapshot timestamp** to display/hide background snapshot timestamps on the device tiles of home screen.
- Check/uncheck **Show ONVIF** device model to display/hide ONVIF device models on the device tiles of home screen.
- Widget Update Interval Specify the widget background snapshot updating interval for mobile connection or other types of network connections.

### **Help information**

Tap select "Help" on the action bar of home screen. The help page will be displa

## **CONTROL AND FUNCTION**

### Q & A

- Cannot connect the IP Camera
  A. Please check the Network address and monitor address of IP camera is connected to the local network
- The screen of camera is slow and lagging
  A. Check the Profile of the Camera, JPEG profile can me slow and lagging because of the low fps.

#### • Cannot add/register the camera on the Multiview screen

A. When you are setting the profile the limitation of H.264 profile is up to 6. Also for the smooth process of the profile, please select the low resolution.

#### Cannot save

A. Check if there are saved clips through the "FileExplorer". If there are none, please check if the memory storage is not full.

#### • Don't know the camera password

A. Contact the manufacturer of the camera of try to factory reset it and set the setting once again.

#### • The screen freeze suddenly

A. Check the network connection.